#### search the PUBLICATIONS **AGS Web Editions**

ACS Web Editions เป็นฐานข้อมูลนิตยสารและวารสาร ออนไลนทางดานวิทยาศาสตรเนนหนักทางดานเคมีที่จัดพิมพ หรือรวมกันจัดพิมพโดย American Chemical Society (ACS) ซึ่งใหสาระสังเขปและบทความวารสารฉบับเต็มมากกวา 30 ชื่อ ครอบคลุมตั้งแต ค.ศ.2000 จนถึงปจจุบัน

sign up for<br>email alerts

customer<br>services

٠

# **ลักษณะการสืบคน**

ACS Web Editions สามารถสืบคนได 2 ลักษณะคือ

1. Basic Search เป็นการสืบค้นอย่างง่ายจากวารสารทุก ชื่อและทุกปีที่มีอย่ ซึ่งสามารถสืบค้นได้โดยการพิมพ์คำค้นลงใน กรอบคำค้นแรกและคลิกเลือกประเภทของเขตข้อมูลที่ต้องการ สืบค้นจากเมนูทางด้านซ้ายของกรอบคำค้นว่าต้องการให้คำค้น นั้น ๆ ปรากฏในเขตข้อมูลใด และสามารถเลือกใช้ตรรกะ AND, OR, NOT จากเมนูทางด้านขวาของกรอบคำค้นเพื่อเชื่อมคำค้น ระหวางกรอบคําคนและจํากัดผลการสืบคนใหแคบลง จากนั้น คลิก Search เพื่อเริ่มตนการสืบคน

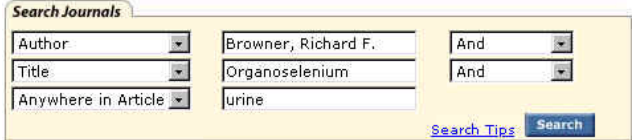

2. Advanced Search เป็นการสืบค้นโดยจำกัดผลการสืบ ้ค้นให้อย่ภายในชื่อหรือกล่มสาขาของวารสารที่ต้องการภายใน ชวงระยะเวลาที่กําหนด ซึ่งสามารถสืบคนไดโดยการคลิกเลือก ี่ชื่อหรือกล่มสาขาของวารสารที่ต้องการสืบค้นภายใต้ Journals by Name หรือ Journals by Subject และคลิกเลือกชวงระยะ เวลาของบทความที่ตองการสืบคนภายใต Timeframe หรือ Date Range จากนั้นคลิก Search เพื่อเริ่มต้นการสืบค้น

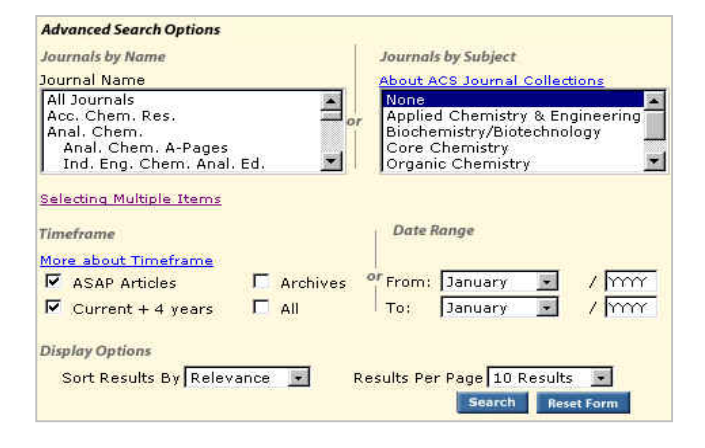

## **กลยุทธการสืบคน**

Copyright @ 2004 American Chemical Society

ACS PUBLICATIONS

การสืบคนบทความจาก ACS Web Editions สามารถสืบ ค้นได้จากทางเลือก Search the Journals ซึ่งจะนำเข้าส่หน้าจอ Journals Search โดยมีกลยทธ์ในการสืบค้นดังนี้

#### À **การสืบคนจาก Citation**

site map

technical

support

กรณีที่ทราบชื่อวารสาร ปที่ (Volume) และเลขหนาเริ่มตน บทความที่ต้องการอย่างแน่ชัด สามารถสืบค้นอย่างรวดเร็วได้ จากกรอบคําคน Citation Find โดยการคลิกเลือกชื่อวารสารที่ ต้องการ พิมพ์เลขปีที่ และเลขหน้าเริ่มต้นบทความลงในกรอบ คําคน จากนั้น Enter หรือคลิกที่ปุม Citation Find

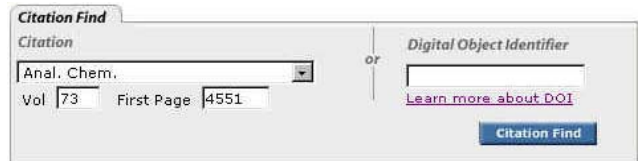

### À **การสืบคนจากหมายเลข DOI**

 DOI (Digital Object Identifier) เปนหมายเลขประจํา บทความซึ่งจะปรากฏอยูในหนาแรกของบทความวารสารฉบับ เต็มทั้งในรูปของเอกสาร HTML, PDF และฉบับสิ่งพิมพ เชน 10.1021/ac0340354 สามารถสืบคนไดโดยการพิมพหมายเลข DOI ลงในกรอบคำค้นภายใต้ Digital Object Identifier จากนั้น Enter หรือคลิกที่ปุม Citation Find

#### À **การสืบคนชื่อผูเขียนบทความ**

 - ชื่อผูเขียนควรขึ้นตนดวยตัวพิมพใหญ ทั้งนี้เพื่อความถูก ต้องและรวดเร็วในการสืบค้น เช่น Gill, Ron

- ผู้เขียนที่มีชื่อต้น ชื่อกลาง และชื่อสกุล ให้ใช้ชื่อสกุลตาม ด้วยเครื่องหมายจลภาค และชื่อต้น ชื่อกลาง เช่น

Richard G. Compton ใช้ Compton, Richard G.

- ผู้เขียนที่มีเพียงชื่อต้นและชื่อสกุล สามารถสืบค้นโดยใช้ ชื่อต้นและชื่อสกุลนั้นได้ หรืออาจใช้ชื่อสกุลตามด้วยเครื่อง หมายจลภาคและชื่อต้น เช่น

Lee Frego จะใช้ Lee Frego หรือ Frego, Lee ก็ได้ - ชื่อสกุลของผูเขียนที่มีหลายสวนใหใชเพียงชื่อสกุลนั้น ๆ ในการสืบค้น เช่น

> Gonzales-Garzia, M. B. ใชเพียง Gonzales-Garzia van der Vegt, N. F. A. ใช้เพียง van der Vegt

- ชื่อสกุลของผ้เขียนที่มีอักขระพิเศษรวมอย่ด้วยสามารถใช้

เครื่องหมายดอกจันต่อท้ายหรือพิมพ์เป็นอักษรตามปกติ เช่น Schlüter, B. ใช้ Schl<sup>\*</sup> หรือ Schluter ก็ได้

# $\bullet$  การสืบดับโดยใช*้*ดำสำดัญ

 - ใชตรรกะ AND OR NOT เปนตัวเชื่อมคําคน ทั้งภายใน กรคบคำค้นเดียวกันและระหว่างกรคบคำค้น เช่น

protein AND biochip

 - ใชเครื่องหมายดอกจัน (asterisk) แทนกลุมอักขระโดย ใสไวทายคําสําคัญที่ตองการสืบคน เชน

bio\* ผลการสืบคนจะไดทั้ง biochip, biogenesis, biomolecules และ biosynthetic เปนตน

#### À **การสบคื นวารสารหลายชื่อ**

 การสืบคนบทความจากวารสารหลายชื่อสามารถทําไดโดย การคลิกเลือกชื่อ/กลุมสาขาของวารสารที่ตองการภายใตกรอบ Journals by Name หรือ Journals by Subject ซึ่งอาจเลือก วารสารเพียงบางชื่อ บางกลุม หรือเลือกทั้งหมดไดดังนี้

 - การเลือกวารสารเพียงบางชื่อ โดยที่ชื่อของวารสารที่ ต้องการนั้นอย่ในลำดับติดกัน สามารถทำได้โดยการคลิกชื่อแรก ของวารสารที่ต้องการแล้วกด Shift ค้างไว้ จากนั้นคลิกชื่อวารสาร ในลำดับสดท้ายที่ต้องการ

 - การเลือกวารสารเพียงบางชื่อ โดยที่ชื่อของวารสารนั้น อยูในลําดับที่ไมติดกัน สามารถทําไดโดยการคลิกที่ชื่อแรกของ วารสารที่ต้องการแล้วกด Ctrl ค้างไว้ จากนั้นคลิกชื่อวารสารอื่น ๆ ตามต้องการ

 - ถาตองการสืบคนจากวารสารทั้งหมดใหคลิกเลือก All Journals ภายใต Journals by Name

- ถ้าต้องการสืบค้นตามกลุ่มสาขาของวารสาร สามารถ เลือกได้ภายใต้ Journals by Subject

### À **การสบคื นบทความโดยจํากัดชวงระยะเวลา**

เมื่อตองการจํากัดผลการสืบคนใหอยูในชวงระยะเวลา หนึ่ง ๆ สามารถคลิกเลือกชวงระยะเวลาที่ตองการสืบคนไดภาย ใตกรอบ Timeframe ซึ่งอาจเลือกเฉพาะบทความ ASAP (As Soon As Publishable) เฉพาะปีปัจจุบันรวม 4 ปีย้อนหลัง เลือกเฉพาะที่อยู่ใน Archives หรือเลือกทั้งหมด หรือถ้าต้องการ สืบคนบทความเฉพาะชวงเดือนปหนึ่ง ๆ นอกเหนือจากที่ กําหนดไวภายใต Timeframe ก็สามารถคลิกเลือกเดือนและป ค.ศ. ที่ตองการไดภายใตกรอบ Date Range

# **การเขาถึงวารสารฉบับยอนหลัง**

ึจากหน้าแรกของวารสารชื่อหนึ่ง ๆ สามารถเข้าถึงวารสาร ฉบับย้อนหลังได้จากทางเลือก Back issues, Archives หรือ Back TOC จากนั้นคลิกเลือกฉบับที่ต้องการเข้าถึงได้ทันที

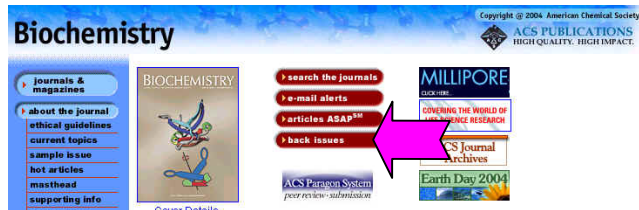

# **การแสดงผลการสืบคน**

 ผลการสืบคนอาจกําหนดใหจัดเรียงตามป ค.ศ. (Date) ความเกี่ยวของกับคําคน (Relevance) หรือชื่อวารสาร (Journal) และอาจกำหนดให้แสดงผลการสืบค้นหน้าละ 10, 20, 50 หรือ 100 รายการก็ได้ โดยหน้าผลการสืบค้นจะระบุจำนวน รายการผลการสืบคนที่ไดพรอมรายละเอียดทางบรรณานุกรม และสวนเชื่อมโยงไปยังสาระสังเขป และบทความฉบับเต็ม รวม ถึงสวนเชื่อมโยงเพื่อแจงขอผิดพลาดที่เกี่ยวกับบทความ (Feedback) การติดตอขอซื้อบทความ (Purchase) และหนา สารบัญวารสาร (TOC) ของผลการสืบค้นแต่ละรายการให้ ี สามารถเข้าถึงได้ทันที นอกจากนี้ยังสามารถปรับปรุงการสืบค้น จากคำค้นเดิม (Modify Search) สืบค้นใหม่ (New Search) และ สืบค้นภายในผลการสืบค้นที่ได้ (Search within Results) ได้จาก หน้าผลการสืบค้นนี้

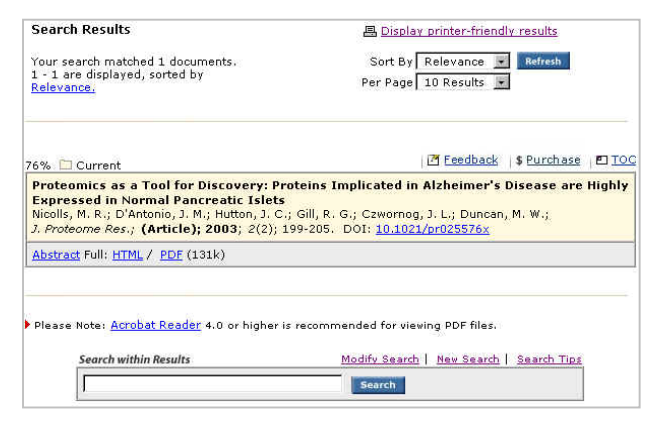

# **การพิมพและบันทึกผลการสืบคน**

การพิมพ์และบันทึกผลการสืบค้นสามารถใช้ได้ทั้งคำสั่ง Print และ Save As จากเมนูไฟลของเว็บบราวเซอรและ โปรแกรม Acrobat Reader โดยบทความฉบับเต็มในรูป HTML ควรใชคําสั่ง Print และ Save As จากเมนูไฟลของเว็บ บราวเซอรซึ่งควรบันทึกผลการสืบคนโดยระบุนามสกุลของไฟล ข้อมูลเป็น .txt และสำหรับบทความฉบับเต็มในรูป PDF ควรใช้ คําสั่ง Print และ Save As ของโปรแกรม Acrobat Reader และ บันทึกผลการสืบค้นด้วยนามสกล .pdf

## **การออกจากฐานขอมูล**

 เนื่องจาก ACS Web Editions ไมมีปุมให Log Off ดังนั้นเมื่อเสร็จสิ้นการสืบคนหรือตองการออกจากฐานขอมูลจึง ี<br>สามารถออกจากฐานข้อมูลนี้ไปยังฐานข้อมูลอื่นหรือ URL อื่น รวมทั้งสามารถ Close หรือ Exit ออกจากโปรแกรมไดทันที

> *จัดทําโดย ศิริเวช รัตนสุวรรณ สถาบันวิทยบริการ จุฬาลงกรณมหาวิทยาลัย พิมพครั้งที่ 6 (พฤษภาคม 2547)*